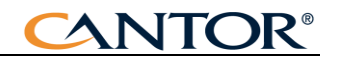

# **Hente skattekort via Altinn til Harmoni Lønn**

Denne veiledningen beskriver hvordan du henter inn skattekort fra Altinn. For å kunne hente skattekort må du på forhånd ha registrert en systemid i Altinn. Hvis du allerede sender A-melding til Altinn er dette på plass. Se evt. egen veiledning for oppretting av systemid i Altinn

#### **Før du begynner.**

Harmoni Lønn henter inn skattekort på alle ansatte som ikke har registrert sluttet dato. Hvis det ligger ansatte som har sluttet uten denne datoen er registrert blir de med i nedhentingen fra Altinn.

Gå derfor igjennom de ansatte og kontroller at de som har sluttet har fått sluttdato.

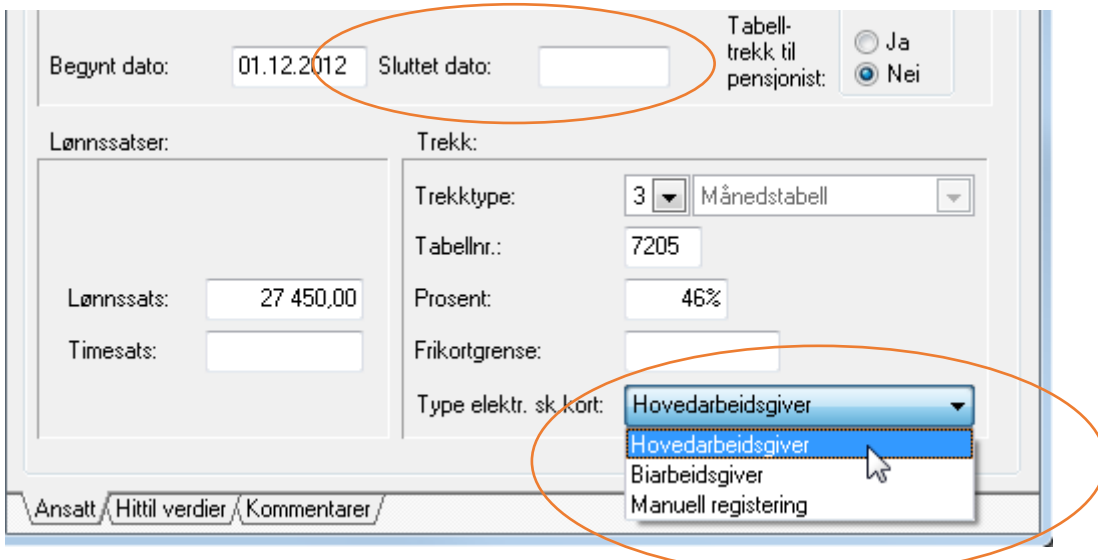

I tillegg må det registreres på hver enkelt ansatt om selskapet er Hovedarbeidsgiver, Biarbeidsgiver eller og skatteopplysningene skal registreres manuelt.

Ved hovedarbeidsgiver hentes alle skatteopplysninger. Ved Biarbeidsgiver hentes prosenttrekk (også på tabellkort). Setter du manuell registrering så blir ikke skatteopplysninger hentet fra Altinn på den ansatte.

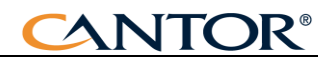

### **Opplysninger til den ansatte**

Den ansatte vil se hvilke selskap som har hentet ned skatteopplysninger igjennom året.

#### **Hent skattekort**

Når du skal hente skattekort fra Altinn skjer dette i to trinn og over to dager.

*Obs!* Du bør derfor bestille kortene en dag før de skal brukes til lønnskjøring.

Første dagen bestiller du skattekortene og påfølgende dag kan disse hentes ned fra skatteetaten.

#### **Bestilling av skattekort:**

I Harmoni går du til Oppsett og Elektronisk skattekort.

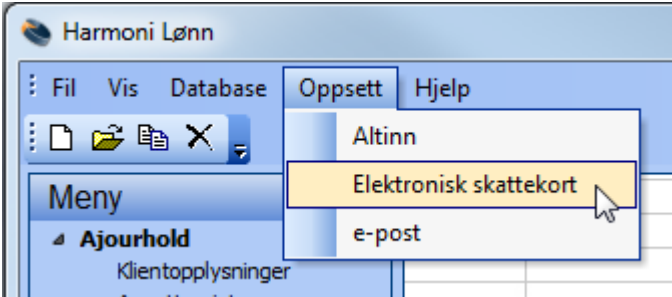

Følgende vindu åpnes:

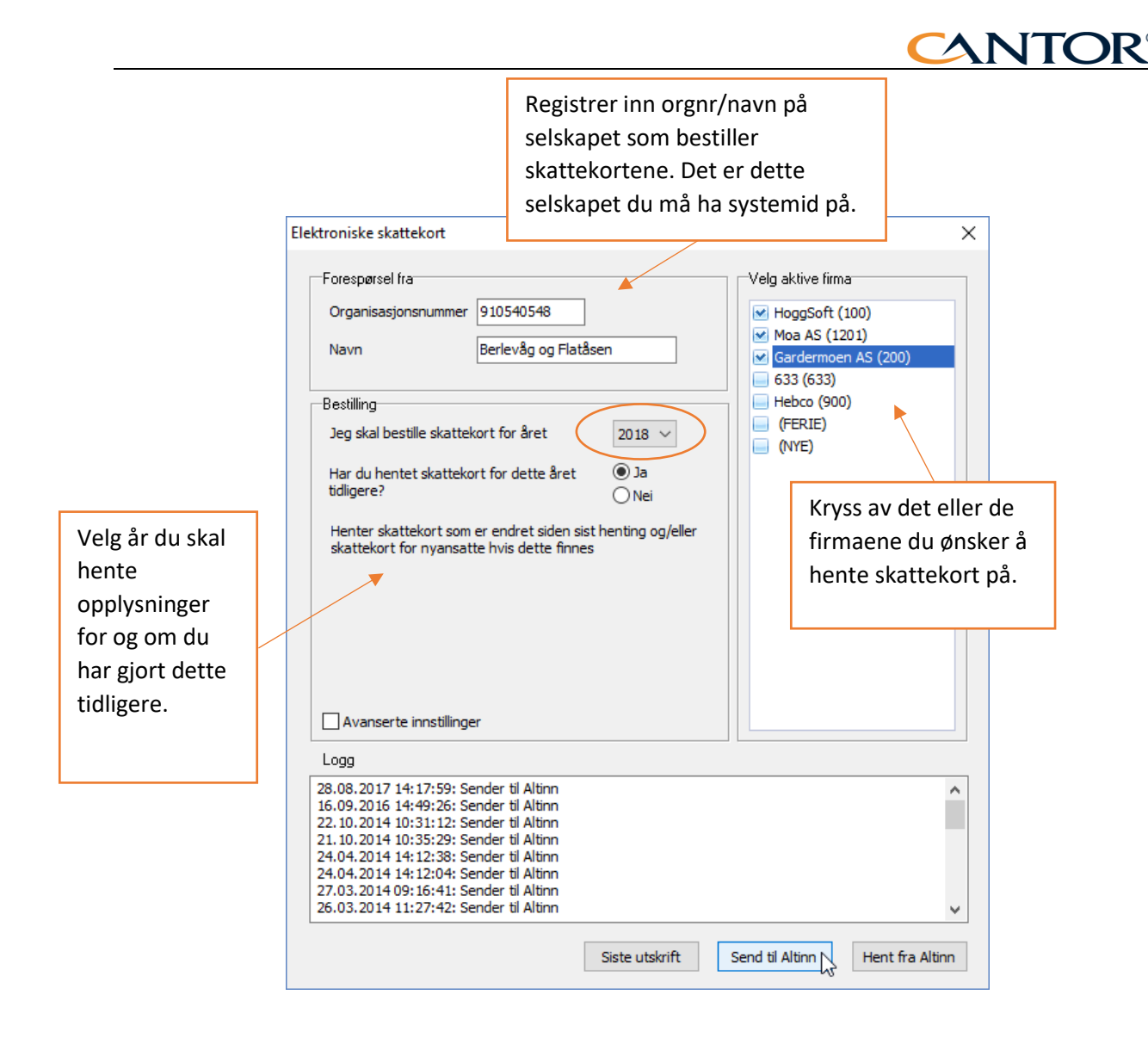

Legg merke til at du kan hente skattekort for flere selskap samtidig. Kravet for at dette skal fungere er at orgnummeret du registrerer over har relevante roller på de andre selskapene.

Første gangen du henter skattekort i året velges Nei på spørsmålet over.

Når du senere skal oppdatere skattekort eller har fått nye ansatte velges Ja på spørsmålet over.

Klikk deretter på Send til Altinn. Følgende vindu åpnes:

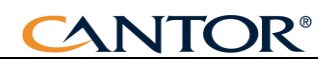

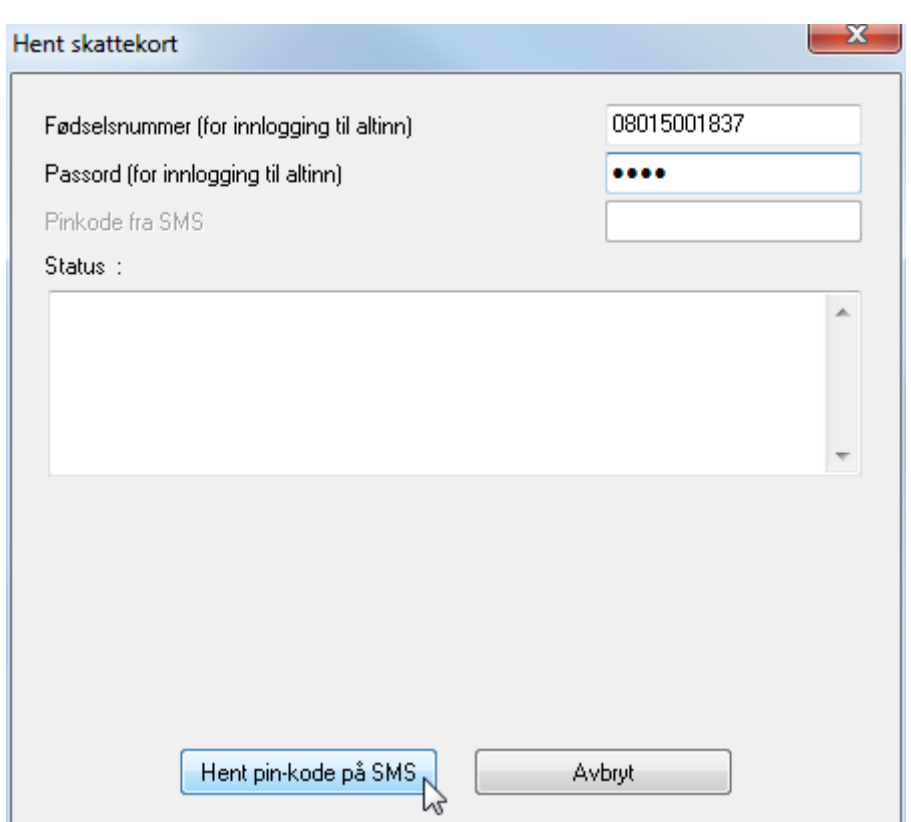

Her registrer du inn ditt fødselsnummer og ditt passord i Altinn. Pinkode får du på tekstmelding på samme måte som når du logger på Altinn.

Du trenger ikke å gå inn i Altinn. Skjemaet er ferdig signert og innsendt når du signerer med påloggingen over.

## **Hente inn skattekort i Harmoni Lønn:**

Etter en stund vil du få en melding på sms/e-post som sier at skattekortene er klare. Husk å registrer deg som mottaker av slike beskjeder. Se egen veiledning nederst i dette dokumentet.

Gå til Oppsett og Elektronisk skattekort

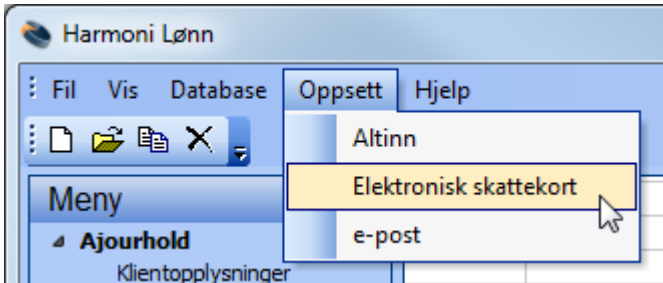

Klikk på knappen:

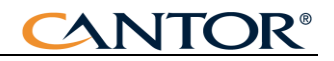

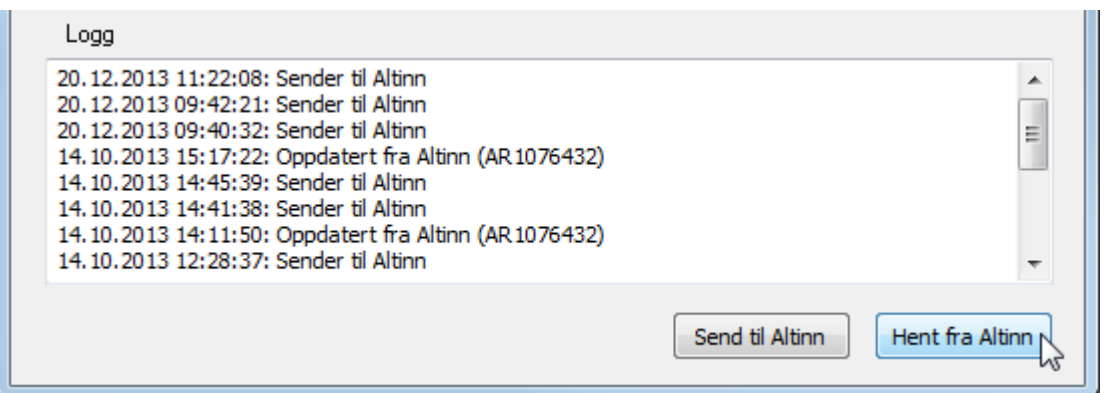

Skattekortene blir hentet ned og en ny knapp «Oppdater» kommer til syne. Klikk på Oppdater for å oppdatere de selskapene du har hentet ned opplysningene på.

# **Framgangsmåte for å få varsling av skattekort fra Altinn:**

Normalt vil du få varsling på alle tjenester du har i Altinn. Hvis du går inn på Altinn og velger aktuelt firma får du nå denne meldingen om du ikke har satt opp varsling pr i dag:

Før du går videre...

Din kontaktinformasjon for: CANTOR SYSTEM AS

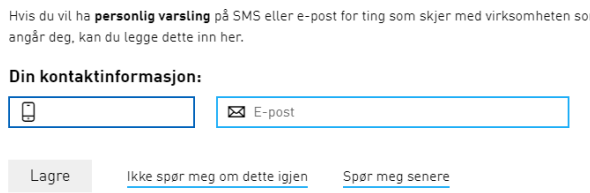

Registrer aktuelle opplysninger over så får du varsel på alle aktuelle ting som skjer på denne virksomheten.

Hvis du vil ha varsling bare på denne aktuelle tjenesten kan du velge som vist under:

Logg på Altinn og velg aktuelt firma. Velg deretter «profil» i menyen og «Din kontaktinformasjon for virksomheten». Skriv inn mobilnummer og e-post som vist under. Klikk også på knappen «Varslingsinnstillinger».

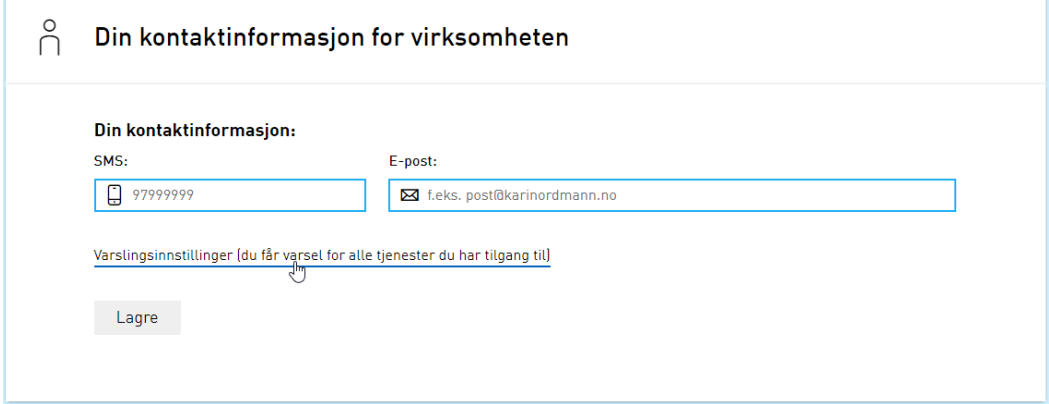

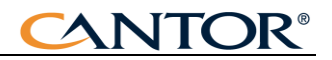

Kryss av ønsket varsling og velg deretter «Varsling kun for enkelttjenester»:

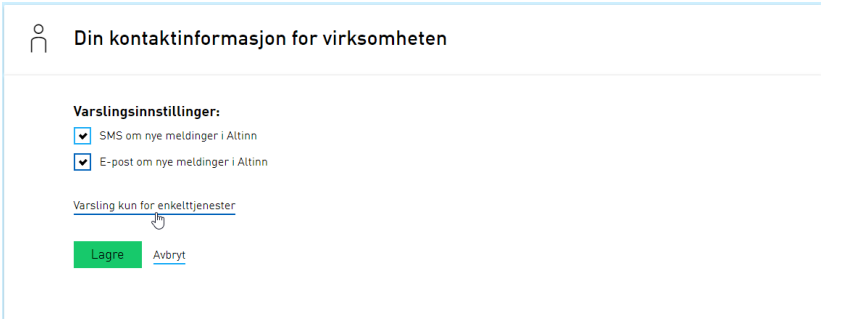

Velg tjenesten «Svar på bestilling av elektronisk skattekort» som vist under:

## Varsling om aktivitet for enkelttjeneste:

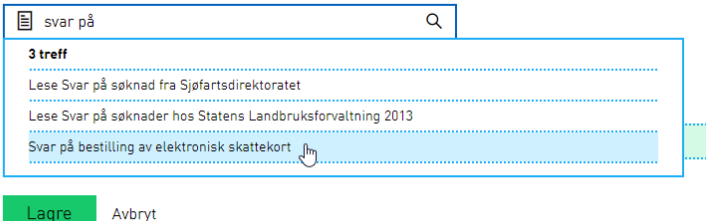

Når dette er gjort vil du få beskjed når skattekortene er klare.